# TTB Pay.gov MONTHLY REPORT – TOBACCO PRODUCTS IMPORTER Electronic Submission User Guide

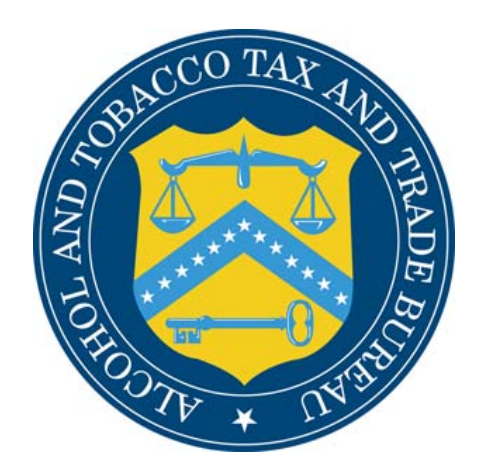

## **Alcohol and Tobacco Tax and Trade Bureau**

## Table of Contents

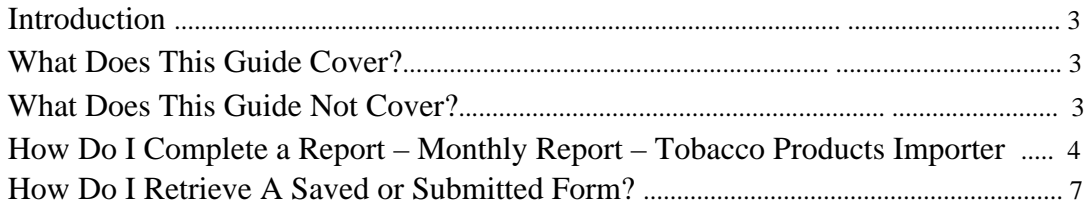

#### Introduction

Welcome to Pay.gov, the Alcohol and Tobacco Tax and Trade Bureau's (TTB's) System for processing and filing electronic payments and returns for Federal Excise Taxes and Operational Reports.

#### What Does This Guide Cover?

#### This guide shows you how to: Complete and submit the – **MONTHLY REPORT – TOBACCO PRODUCTS IMPORTER**

For information about using this system and how to obtain technical support, please visit the Pay.gov web site: **http://www.ttb.gov/epayment.htm**.

#### What Does This Guide Not Cover?

This guide does not contain information regarding enrollment. For enrollment information, please go to **http://www.ttb.gov/epayment/gettingstarted.htm**. Also, the guide does not contain all the specific instructions for completing each form. If you have any questions about completing or filing any form, contact your TTB Specialist at (513) 684-3334 or toll free at 1-877-882-3277.

All of the applicable forms can be viewed or printed at:

**http://www.ttb.gov/forms/index.htm.**

For information regarding other Pay.gov functions and forms, please refer to separate User Guides, including:

- TTB Pay.gov Brewer's Report of Operations Electronic Submission User Guide
- TTB Pay.gov Brewpub Report of Operations Electronic Submission User Guide
- TTB Pay.gov DSP Report of Denaturing Operations Electronic Submission User Guide
- TTB Pay.gov DSP Report of Processing Operations Electronic Submission User Guide
- TTB Pay.gov DSP Report of Production Operations Electronic Submission User Guide
- TTB Pay.gov DSP Report of Storage Operations Electronic Submission User Guide
- TTB Pay.gov Monthly Report -Tobacco Products Importer Electronic Submission User Guide
- TTB Pay.gov Proprietor of Export Warehouse Electronic Submission User Guide
- TTB Pay.gov Report Manufacturer of Tobacco Products or Cigarette
- Papers and Tubes Electronic Submission User Guide
- TTB Pay.gov Report of Wine Premises Operations Electronic Submission User Guide

#### How Do I Complete the **TOBACCO PRODUCTS IMPORTER MONTHLY REPORT?**

1. From the USER CENTER SCREEN, select *Private Forms* under the *Forms List*. The list of *Private Forms* available to TTB customers is displayed. Select TTB F 5220.6, Monthly Report – Tobacco Products Importer from the *Private Forms* List.

If the list is expanded, you will need to select Next or select  $2$  at the bottom of the screen to advance to the next page where the TTB F 5220.6 Monthly Report - Tobacco Products Importer is listed.

- Pay.gov<sup>"</sup> Welcome, Terri. Legout Your connection to Pay.gov will logoff in 30 minutes. I Request more to User Center<br>Form Instance **Show Menu GMR IIn. 1513-0107 (12010)** DIFAREMENT OF THE TRIASURY<br>ALCOHOL AND TOBACCO TAX AND TRADE BUREAU (TTD)<br>MONTHLY REPORT - TOBACCO PRODUCTS IMPORTER INSTRUCTIONS: Please type<br>
550 Main 1<br>
340 to rai<br>
1. NAME OF IMPORTER .<br>State and Zip Cor 2 MONTH AND YEAR OF REPORT PERMIT NUMBER  $\frac{v}{2006}$  / 2006  $\frac{v}{2000}$  $\ddot{\phantom{1}}$ SMALL LARGE<br>CIGARETTES CIGARETTES<br>[Number] [Number] **SMALL**<br>CIGARS LARGE<br>CIGARS<br>(Number PIPE<br>TOBACCO<br>LDS. 02 **CHEWING**<br>TOBACCO<br>LBS. 02 TOBACC ARTICLE  $LBS$  02 rumos<br>[d] ON HAND, BEGINN aten OVERAGE DISC<br>IIY INVENTORY EY INVENTORY<br>**FOTAL**<br>REMOVED FOR EXPORT<br>PURPOSES<br>TRANSFERRED TO PURPOSES<br>TRANSFERRED TO<br>DOMESTIC CUSTOMERS<br>REMOVED TO A<br>FOREIGN TRADE ZONE 12. LOST 13. DESTROYED 14. SHORTAGES DISCURED BY INVENTORY **16.TOTAL Under the penalties of perjury, I** e examined this report and, to the best of my kn<br>[18. DATE 119. E-MAILADDRESS (optional dge and belief, it is true, co<br>0. TELEPHONE NUMBER (optio and complete. E<br>FOR TTB USE Terri Baston - pay.gov<br>21. TITLE OR STATUS (State whether  $-15 + 36$ ATE OF AUDIT TTB F 5220.6 (5/2005)  $\qquad \qquad \text{Update} \qquad \qquad \text{Submit Data} \qquad$ [Save] [ Reassign ] [ PDF Preview ] [ Reset ]
- 2. The following screen should appear:

- 3. Depending on your settings, you may need to scroll up or down, right or left, to be able to view the entire form.
- 4. Information from your user profile will be entered for you in the appropriate fields. Please verify the accuracy of the information in the pre-populated fields.
- 5. Be sure to only use the mouse or the *tab* key to enter information into the fields. **DO NOT use the** *Enter* **key to enter information in the fields.** The enter key will cause edits to be performed on your form, which may slow data entry. Also, the *Back* and *Forward* buttons on your browser are also not to be used. Navigation through the form is by tabbing or moving your mouse into the appropriate field. **All figures should be rounded to one decimal place.**
- 6. Fields 1, 2, 3 and 4 are required fields and must be completed using the directions below. If you attempt to leave a required field without entering a valid entry, you will receive an error message box explaining the error. Select the OK button and enter the necessary text to continue.
- 7. Begin by selecting (moving your cursor) or tabbing into the field marked "1. NAME OF IMPORTER".

#### **\*\*\*\* The information provided in the following fields must match your permit or approved registration.**

**Company Name:** The name of your business is not pre-populated. You must enter the company name as shown on your TTB approved permit or registration.

**Reporting Period Month:** You must select the month for the monthly report from the drop-down box that lists the 12 months.

**Reporting Period Year:** You must select the Reporting Period Year from the drop-down box.

**Final Report:** If this is your final report to show discontinuance of operations, check the box in No. 5.

#### **ADDRESS:**

- **Street Address:** Your Street Address is pre-populated. You may edit prepopulated fields if necessary. If there is no address for your business in your User Profile, then nothing will be pre-populated and you must complete the field.
- **City:** The city where the business is located is pre-populated. You may edit pre-populated fields if necessary. If there is no city for your business in your User Profile, then nothing will be pre-populated and you must complete the field.
- **State:** The state where your business is located is pre-populated. You may edit pre-populated fields if necessary. If there is no state for the business in your User Profile, then nothing will be pre-populated and you must enter the twoletter state abbreviation. Note: This must match the state code you entered within your Permit Number.
- **Zip Code:** The zip code where your business is located is pre-populated. You may edit pre-populated fields if necessary. If there is no zip code for your business in your User Profile, then nothing will be pre-populated and you must complete the field. You must enter a 5-digit number or a 5-digit number followed by a "-" and then a 4-digit number.

**Permit Number**: You must enter your Permit Number in the following format: XX-TI-#####. You must enter two characters to signify the State that much match what was entered in the state field for your address. The next two characters identify the permit as a tobacco import. The next five positions must contain a one to five digit number (1 through 99999 is valid). Do not enter the dashes ("-"), as these will be auto-populated.

8. To complete the form, use the current procedures for completing the paper form*.* Instructions for completing the form are available by selecting the *Help Text* button in the upper right side of the form. This will open another window of your browser without impacting your Pay.gov session. To close the *Help Text*, simply close the window. **Please note** that if you intend to enter data into the write-in fields, you must first enter the appropriate row or column heading before entering the numerical data.

9. The buttons at the bottom of the page perform the following functions:

*Update* – captures data without submitting the information and performs validations of all entered and required fields.

*Submit Data* – performs validation on all entered and required fields and allows the user to verify if the form successfully passes the validation criteria. If not, an error message will be displayed. If successful, the form will be submitted.

*Save* – allows the user to save the form in its current state.

*PDF Preview* – creates a PDF version of the form that can then be printed in the current OMB format of the form.

NOTE: If you don't have Adobe Acrobat installed on your computer, you will be prompted to download the free software.

*Reset* – clears all form fields and restores to a blank form.

- 10. Once you have filled in the appropriate fields, select *Update* to capture the data. If report errors occur, the total field will be highlighted in red, and the system will display a warning message and explain the error that needs corrected.
- 11. If you have not entered your title and accepted the penalty of perjury, you will need to do so at this time.
- 12. After corrections are made, select the *Update* button again. Once you have updated the form, select *PDF Preview* to view the form.
- 13. To print the form, select the *Printer* icon from the Adobe toolbar or from the browser toolbar. This will open the Print dialog box. Select *OK* to print the form.
- 14. After viewing or printing the form, close the Adobe window to return to the updated version of the form.
- 15. You may choose to either save your form and submit it at a later time, or submit the form now.
	- If you wish to save the form, select the *Save* button. You will receive a confirmation number for your saved form. (See "How Do I Retrieve A Saved or Submitted Form?" to find your form when you are ready to submit the report).
	- If you wish to complete the process now, select *Submit Data* button. Please verify that your submission is shown as "Accepted" under the Forms Status column in the Saved Forms or Submitted Forms section of the User Center.

### **How Do I Retrieve A Saved or Submitted Form?**

1. Go to the User Center and select *Saved Forms* or *Submitted Forms* from the Forms List.

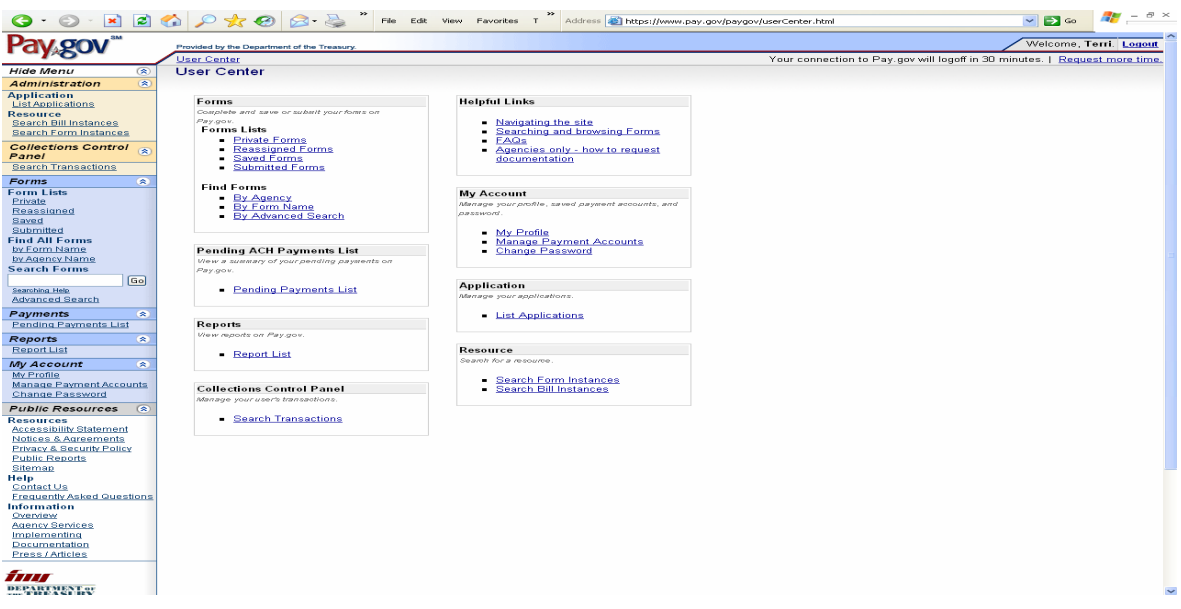

2. Select the form you want to view or edit.

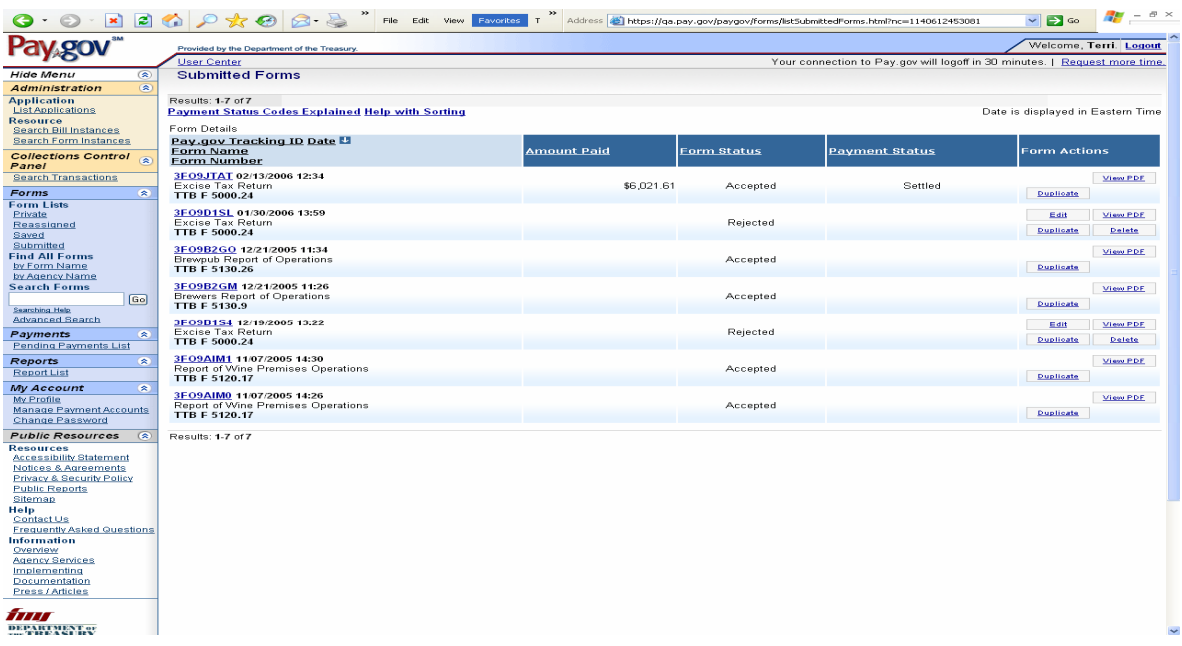

- 3. If you want to keep a copy of the form for your records, you must select the *View PDF* button and print your completed form
- 4. Once you have printed the form, close the Adobe window..
- 5. If you wish to edit the form, select the *Duplicate* button. This will create a copy of a form that can be edited and saved or submitted as a new or amended form.
- 6. If you wish to submit the form, select the *Submit Data* button. Please verify that your submission is shown as "Accepted" under the Forms Status column in the Saved or Submitted Forms section of the User Center.
- 7. Note: Each form has a "Form Status". Explanations of each form status is given below:

#### **Form Status:**

**Saved** - The form has been saved but not submitted. The user can go back into the form and make changes.

**Rejected** - There was a problem with the form in submission. This can occur if you submit the form but cancel out of the collection screens. The user cannot make changes.

**Submitted** - The form has been submitted to the system (only at this state for a very short period of time). The user cannot make changes. This status does not mean it was accepted, only sent. NOTE: Submitted forms will only be saved within Pay.gov for 120 days. If you wish to archive your records, please save a copy of your print preview.

**Forwarded –** The form has been submitted to the system, but has not yet been processed. The user cannot make changes.

**Accepted** - The form was accepted into the system and stored. The user cannot make changes. If changes are needed, you must file an amended return. NOTE: Users should verify that their submission was "Accepted" after filing.